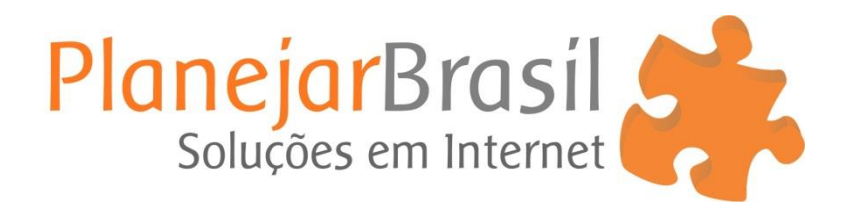

## **Cadastrar Catálogo PDF nos Produtos**

1º Na lateral da pagina clique em "**Adicionar novo**" localizado na aba "**Mídia**"

2º Clique em "**Selecionar arquivos**"

3º Após carregar o arquivo ele irá aparecer abaixo da pagina, clique em "**Copiar URL para área de transferência**"

4º Cole essa URL em algum bloco de notas porque irá precisar dela nos próximos passos

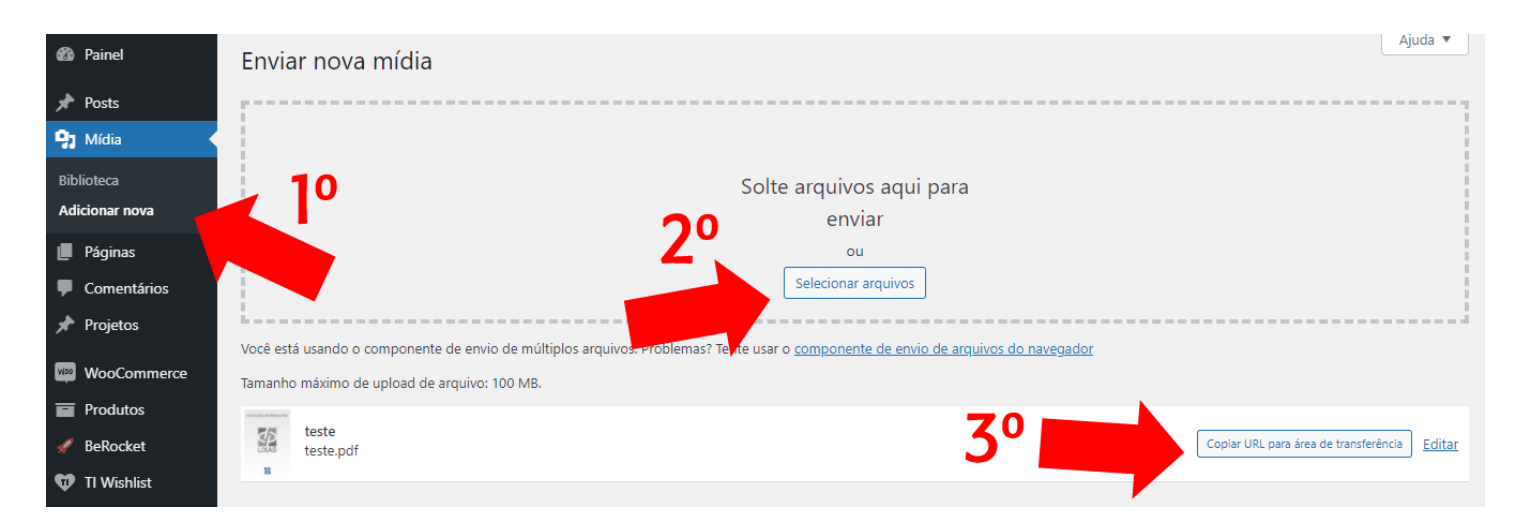

5º Abra a pagina de catálogos e clique em "**Habilitar Visual Builder**"

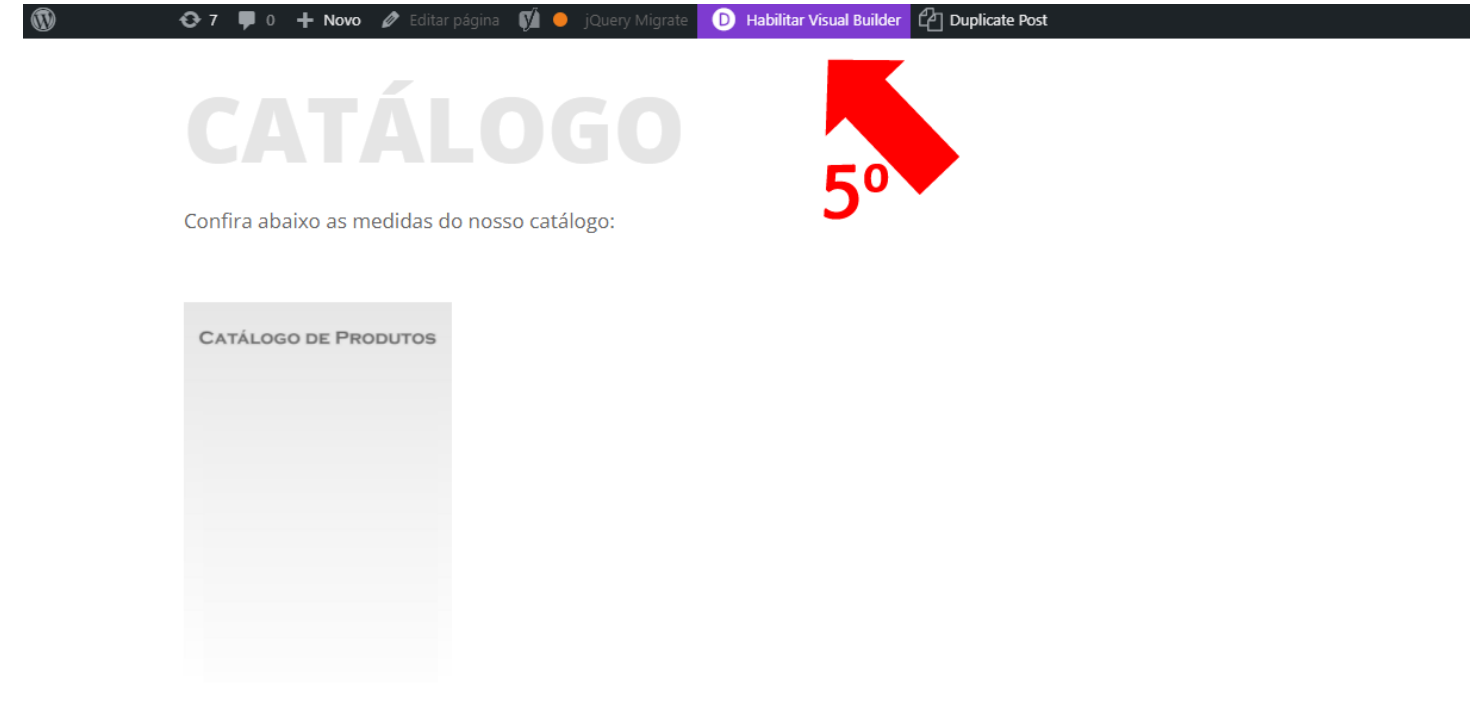

6º Passe o mouse em cima do catálogo, e clique no ícone de dois quadrados para duplicar ele

÷

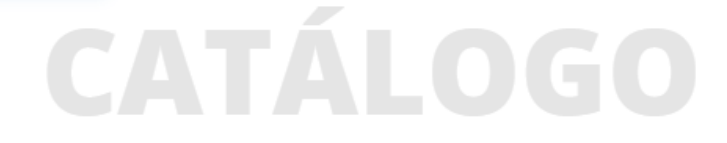

Confira abaixo as medidas do nosso catálogo:

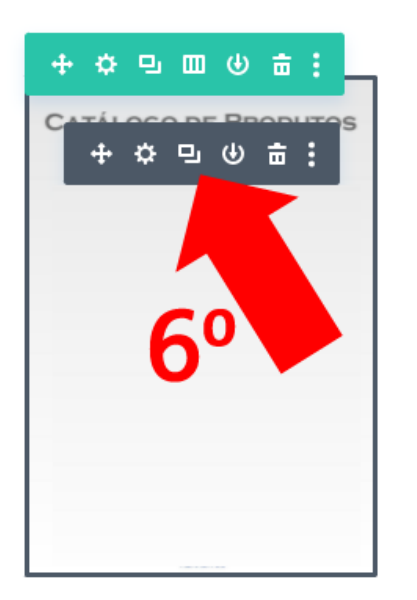

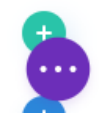

7º Clique e segure o ícone que parece uma cruz para mover o catalogo para o lado 8º Clique no ícone que parece uma engrenagem para editar o catálogo

Confira abaixo as medidas do nosso catálogo:

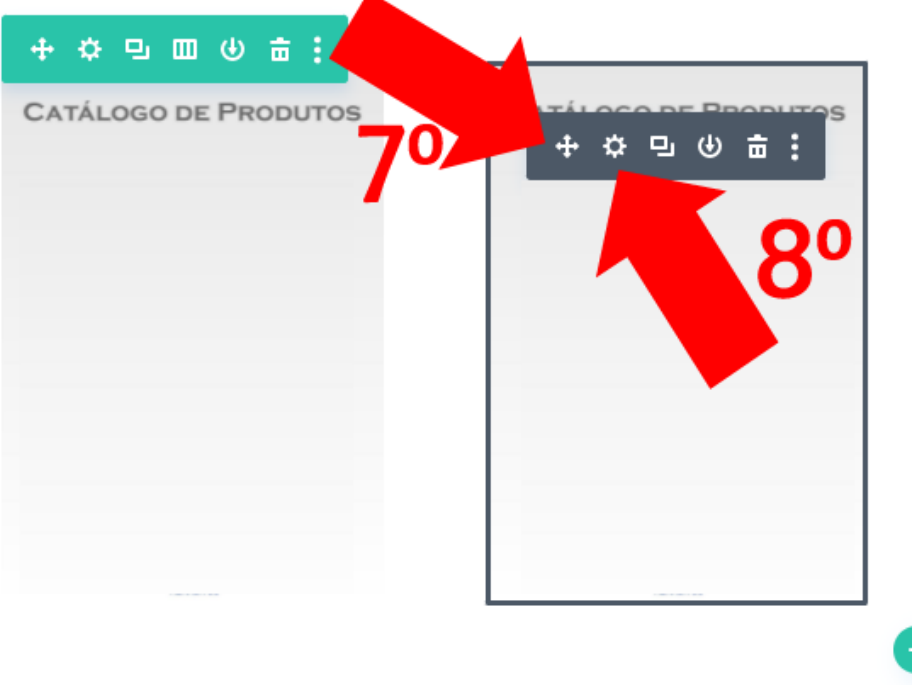

9º Na aba "**Imagem**" você pode clicar no ícone da engrenagem para substituir a foto da capa do catálogo

10º Na aba "**Link**" você irá cadastrar o endereço do novo catálogo

11º No campo "**URL do link da imagem**" cole a URL do catálogo que você copiou no **passo 4**

12º Clique botão **verde** para concluir

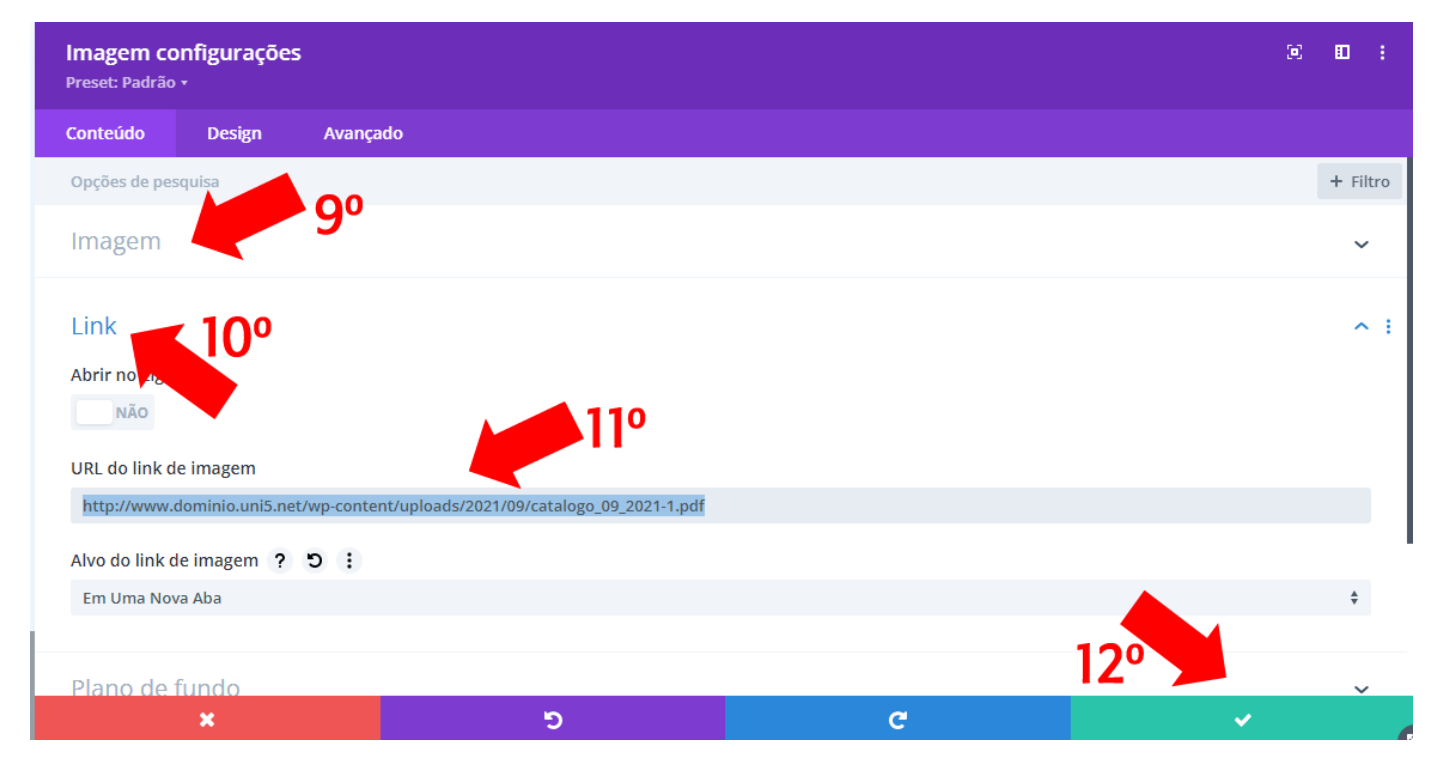

## 13º Clique no link "**Sair do Visual Builder**"

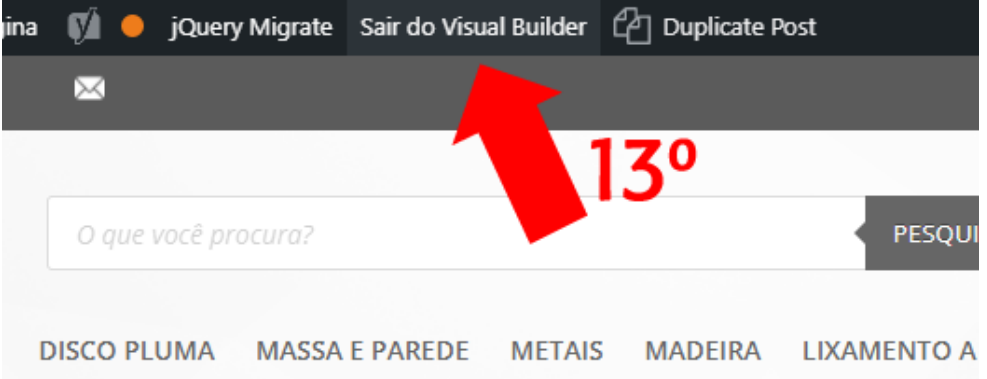

## 15º Clique no botão "**Salvar e Sair**"

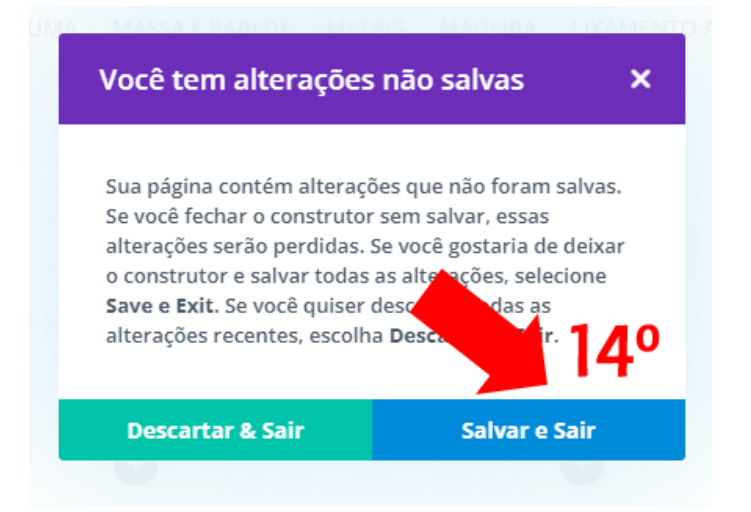